# Le Portail<br>Famille Facilitez-vous la vie!

Le Portail Famille est un espace personnalisé vous permettant d'effectuer un certain nombre d'opérations sans avoir à vous déplacer en Mairie.

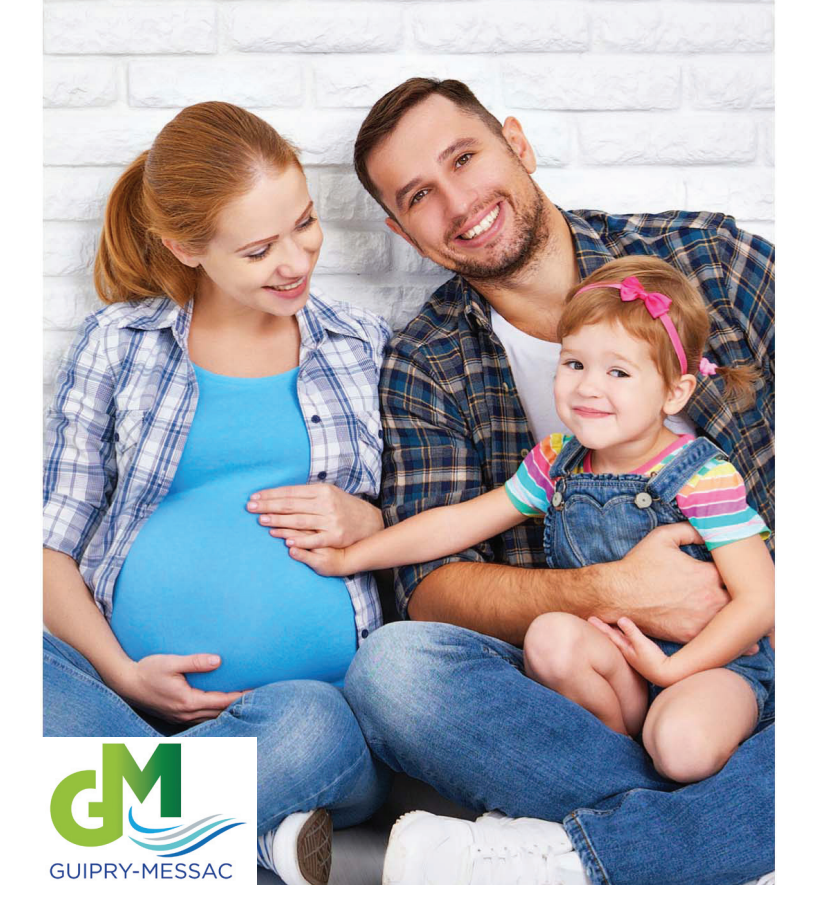

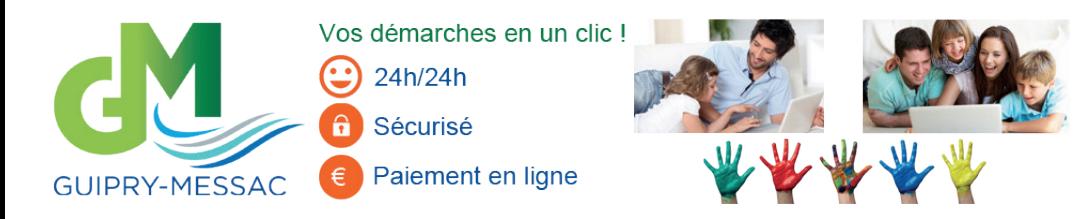

## LA CRÉATION DE VOTRE ESPACE PERSONNEL

#### **1ère étape : Création/activation de votre espace personnel**

Vous avez reçu un mail de création de votre espace personnel :

- Cliquer sur le lien pour activer votre espace personnel
- Cliquer sur Retour à l'accueil
- MON ESPACE PERSO ; vous pouvez vous connecter

Vous n'avez pas reçu de mail de création de votre espace personnel

- Transmettez à : portailfamille@guipry-messac.bzh
	- les noms, prénoms, dates de naissance des représentants légaux de ou des enfants
	- les noms, prénoms et dates de naissance des enfants
	- l'adresse postale et les numéros de téléphone

Un mail de création de votre espace personnel va vous être communiqué avec vos codes d'accès.

- Cliquer sur le lien pour activer votre espace personnel
- Cliquer sur Retour à l'accueil
- MON ESPACE PERSO ; vous pouvez vous connecter

Lors de votre 1ère connexion, il va vous être demandé de changer votre mot de passe.

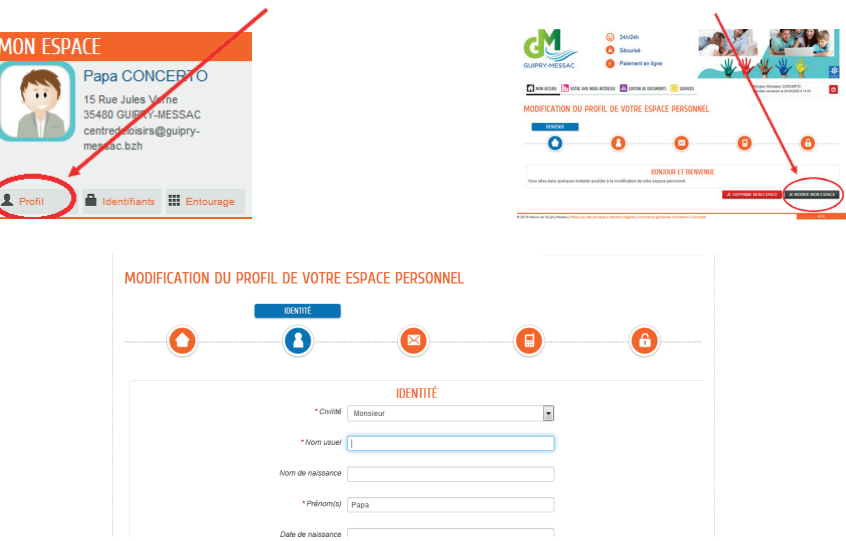

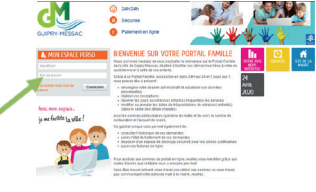

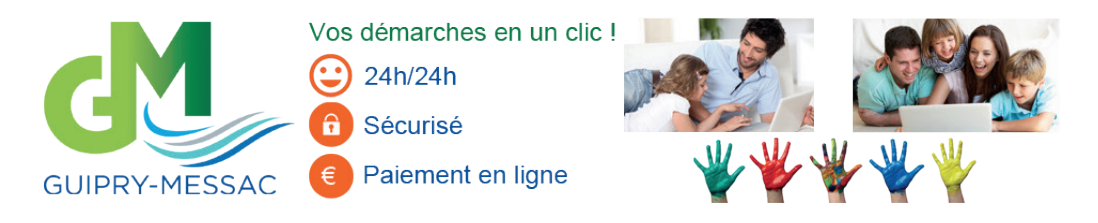

#### **2ème étape : Compléter ou modifier votre espace personnel**

- MON ESPACE PERSO
	- o Cliquer sur Profil ; Modification du profil de votre espace personnel
	- o Cliquer sur Entourage ; vous pouvez vérifier ou modifier les membres de votre entourage

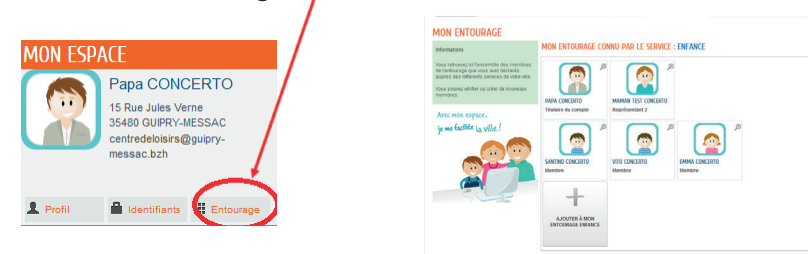

## LE PORTAIL FAMILLE

Sur votre espace, vous pourrez gérer :

- les inscriptions au restaurant scolaire
- les inscriptions à l'accueil périscolaire
- les inscriptions au centre de loisirs

24h/24h vous pourrez entrer sur votre espace personnel pour annuler un repas ou une garde.

## VOS FORMALITÉS EN LIGNE

#### **1ère étape : Création du dossier administratif de votre(s) enfants(s) pour l'année scolaire**

#### **MA FAMILLE**

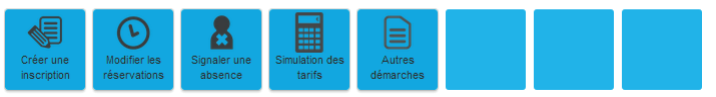

o Cliquer sur Créer une inscription ; Dossier administratif 2023-2024 ; puis suivez les étapes.

Votre demande va être en cours de traitement par les services municipaux pour vérification des pièces administratives. Après le traitement positif de votre dossier, la synchronisation peut prendre 24H. Ensuite, vous pourrez poursuivre vos démarches en ligne.

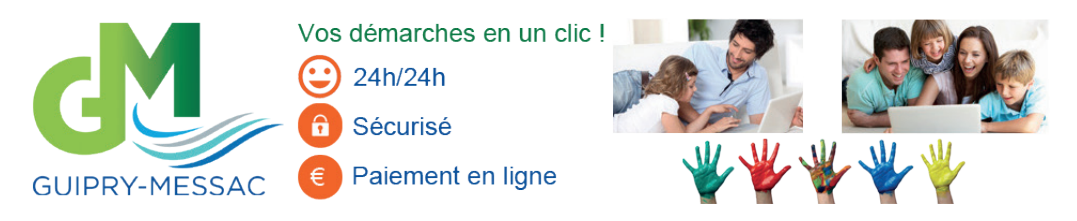

### **2ème étape : Inscritpions scolaire et Accueils périscolaires, Restauration scolaire et Accueil de loisirs**

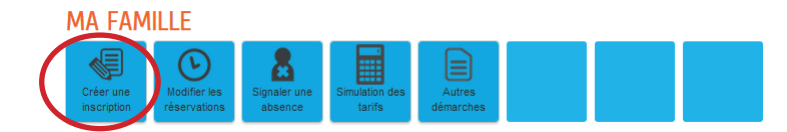

#### **Effectuer l'inscription scolaire de votre(s) enfant(s)**

(sauf si votre enfant était déjà inscrit dans une école sur Guipry-Messac l'an passé, les services municipaux se sont chargés de reconduire l'inscription de votre enfant)

• MA FAMILLE

o Cliquer sur Créer une inscription ; Inscription scolaire (maternelle ou élémentaire) puis suivez les étapes

#### **Inscription de votre(s) enfant(s) aux accueils périscolaires, à la restauration scolaire et à l'Accueil de loisirs les mercredis et pendant les vacances scolaires**

Pour effectuer l'inscription de votre(s) enfant(s) au service périscolaire 2023/2024

• MA FAMILLE

o Cliquer sur Créer une inscription ; Accueil périscolaire 2023/2024 puis suivez les étapes

-> Accueil périscolaire public 2023/2024 (si votre enfant est scolarisé dans une école publique).

-> Accueil périscolaire privé 2023/2024 (si votre enfant est scolarisé dans une

école privée).

Pour effectuer l'inscription de votre(s) enfant(s) à la restauration scolaire 2023/2024

• MA FAMILLE

o Cliquer sur Créer une inscription ; Restauration scolaire 2023/2024 puis suivez les étapes

Pour effectuer l'inscription de votre(s) enfant(s) à l'Accueil de loisirs les mercredis 2023/2024

• MA FAMILLE

o Cliquer sur Créer une inscription ; ALSH Mercredis 2023/2024 puis suivez les étapes

Pour effectuer l'inscription de votre(s) enfant(s) à l'Accueil de loisirs pendant les vacances 2023/2024 • MA FAMILLE

> o Cliquer sur Créer une inscription ; ALSH Petites / Grandes vacances puis suivez les étapes

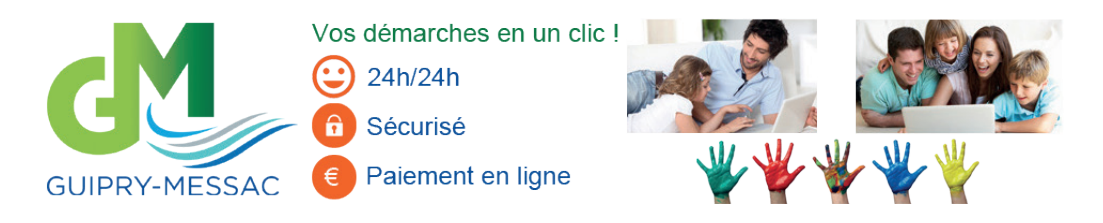

#### **3ème étape : Réservations de votre(s) enfants(s) aux différents services**

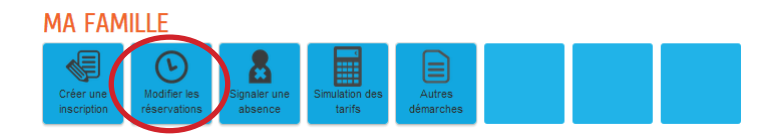

Effectuer la réservation de votre(s) enfant(s) au service périscolaire

#### • MA FAMILLE

o Cliquer sur Modifier les réservations ; Accueil Périscolaire Public 2023-2024 OU Accueil Périscolaire Privé 2023-2024 puis suivez les étapes

Effectuer la réservation de votre(s) enfant(s) à la restauration scolaire

#### • MA FAMILLE

 o Cliquer sur Modifier les réservations ; Restauration Scolaire 2023/2024 puis suivez les étapes

Effectuer la réservation de votre(s) enfant(s) à l'Accueil de loisirs les mercredis

### • MA FAMILLE

 o Cliquer sur Modifier les réservations ; ALSH Mercredis 2023/2024 puis suivez les étapes

Effectuer la réservation de votre(s) enfant(s) à l'Accueil de loisirs les vacances

• MA FAMILLE

 o Cliquer sur Modifier les réservations ; ALSH Petites / Grandes vacances 2023/2024 puis suivez les étapes

**Vous pouvez également effectuer toutes ces démarches en passant par :** • MEMBRES FOYERS

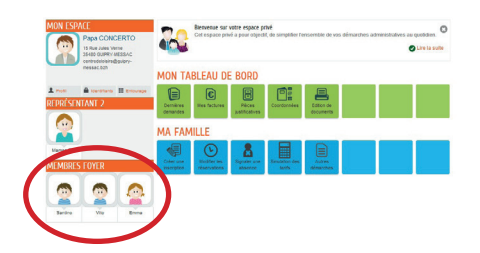

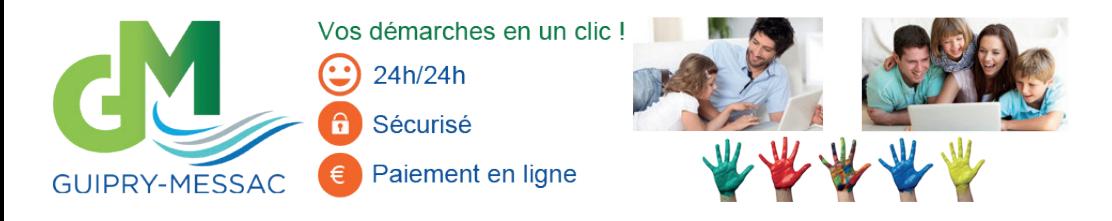

Cliquer sur le nom de votre enfant. Vous retrouverez les pictogrammes :

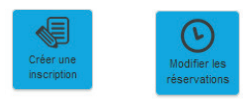

#### **Vous souhaitez signaler une absence de votre(s) enfant(s) à l'un des services (absence en dehors des délais d'annulation et/ou modification) :**

#### • MA FAMILLE

 o Cliquer sur Signaler une absence, indiquez les dates d'absences, le service concerné (restauration scolaire, périscolaire, ALSH...) et transmettre un justificatif d'absence.

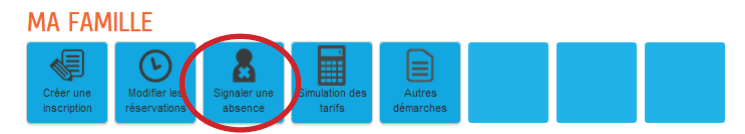

#### **4ème étape : Adhérer au prélèvement automatique**

#### **MON TABLEAU DE BORD** 冐  $\overline{\phantom{0}}$ l€ a Dernières Mes factures Pièces Mes actualités Coordonnées demandes justificatives

#### • MA FAMILLE

 o Cliquer sur Mes prélèvements, puis sur Adhésion au prélèvement et suivez les étapes.

**Vous pouvez suivre à tout moment l'état d'avancée de votre(s) démarches(s) :**

## **MON TARLEALL DE RORD**

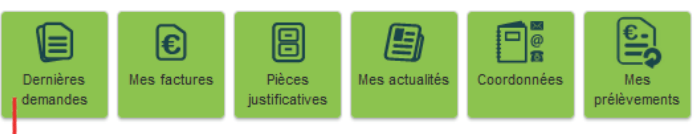

o Cliquer sur Dernières demandes